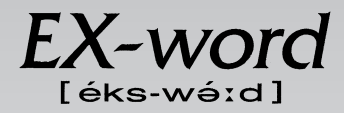

### **XD-H9100 取扱説明書**  保証書付

・ ご使用の前に「安全上のご注意」をよくお読みの上、 正しくお使いください。 ・ 本書は、お読みになった後も大切に保管してください。 広辞苑 リーダーズ 英英辞典 漢和辞典 ジーニアス英和大辞典 ジーニアス和英辞典 パソコン用語事典 アクティベータ ロジェシソーラス 英会話 とっさのひとこと辞典 英和活用大辞典 カタカナ語新辞典 複数辞書検索 複数辞書例文検索 電卓 辞典機能を使っている ときの便利な機能

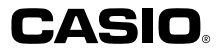

# **安全上のご注意**

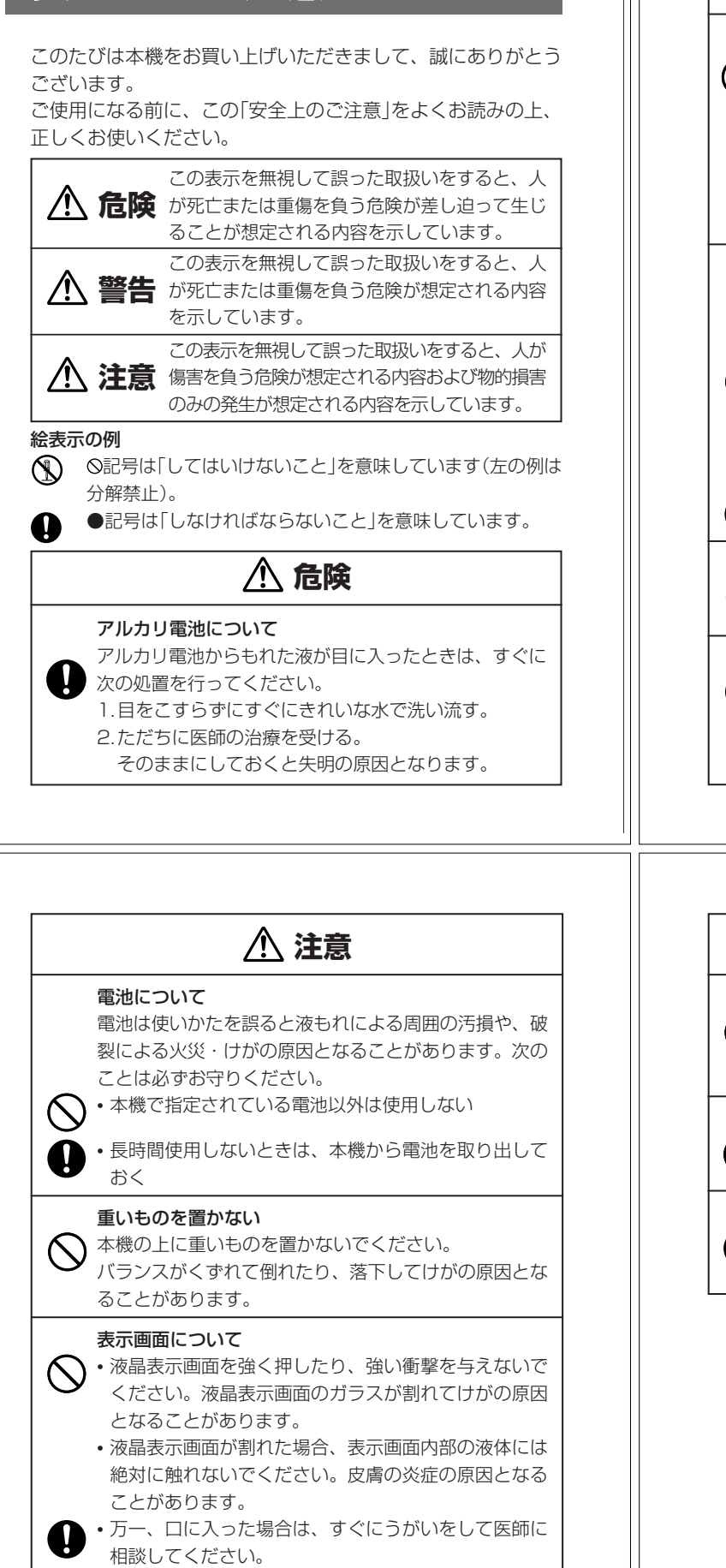

• 目に入ったり、皮膚に付着した場合は、清浄な流水で最 低15分以上洗浄したあと、医師に相談してください。

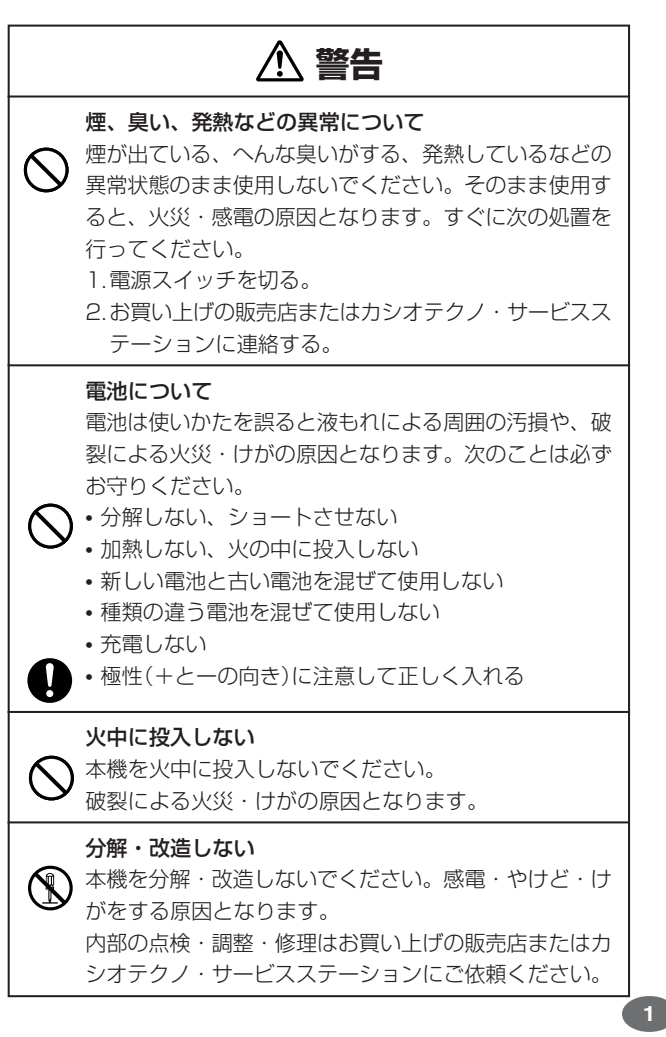

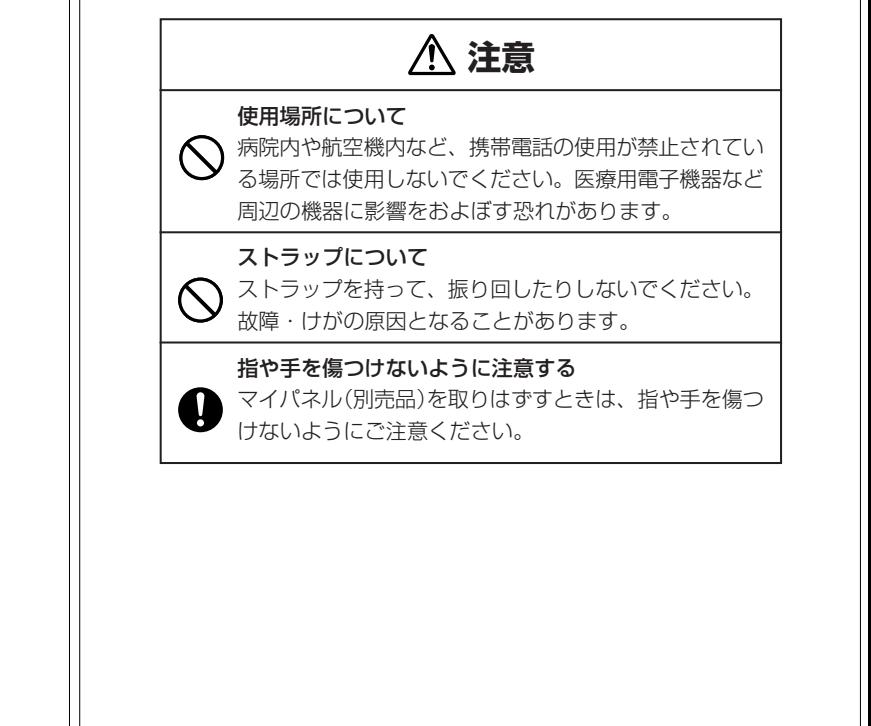

#### **その他の使用上のご注意**

- ●本機は精密な電子部品で構成されています。データが正常に保持できなく なったり、故障の原因になりますので、以下のことに注意してください。 •落としたり、「強い衝撃」、「曲げ」、「ひねり」などを加えないでくださ
	- い。また、ズボンのポケットに入れたり、硬いものと一緒にカバンに 入れないようにご注意ください。 •ボールペンなど尖ったものでキー操作しないでください。
	- •液晶表示部に強い力を加えたり、ボールペンなど尖ったもので突いた りしないでください。液晶画面はガラスでできていますので、傷つい たり、割れることがあります。
	- •分解しないでください。分解により故障した場合は、保証期間内でも 有料修理となります。
- •静電気が発生しやすい場所では使わないでください。

●極端な温度条件下での使用や保管は避けてください。 低温では表示の応答速度が遅くなったり、点灯しなくなったりします。 また、直射日光の当たる場所や窓際または暖房器具の近くなど、極端に 温度が高くなる場所には置かないでください。ケースの変色や変形、ま たは電子回路の故障の原因になります。

- ●湿気やほこりの多い場所での使用や保管は避けてください。 水が直接かかるような使用は避けるとともに、湿気やほこりにも十分ご 注意ください。電子回路の故障の原因になります
- ●お手入れの際は、乾いた柔らかい布をご使用ください。 特に汚れがひどい場合は、中性洗剤に浸した布を固くしぼっておふきくださ 。<br>い。なお、シンナーやベンジンなどの揮発性溶剤は使用しないでください。 キーの上の文字が消えたり、ケースにシミをつけてしまう恐れがあります。
- ●電子辞書本体やマイパネル(別売品)に無理な力を加えると、破損や故障 の原因となります。

#### あらかじめご承知いただきたいこと

- ●本書および本機の使用、故障・修理などによりデータが消えたり変化し - ^ ロッシー ^ ないなんか ない ^ ないこと コーン・ファイルにコンだし<br>たことで生じた損害、逸失利益、または第三者からのいかなる請求につ きましても、当社では一切その責任を負えませんので、あらかじめご了 承ください。
- ●本書の内容に関しては、将来予告なしに変更することがあります。
- ●本書の内容については万全を期して作成いたしましたが、万一ご不審な 点や誤りなど、お気付きのことがありましたらご連絡ください。
- ●本書の一部または全部を無断で複写することは禁止されています。ま●本書の一部または全部を無断で複写することは禁止されています。ま た、個人としてご利用になるほかは、著作権法上、当社に無断では使用 できません。ご注意ください。
- ●本書に記載されている表示画面や製品イラストなどは、実際の製品と多
- **4** 少異なる場合がありますので、あらかじめご了承ください。 **5**

# **ご購入後、はじめてご使用になるときは**

ご購入後、本機を使用する前に、次の手順に従って、同梱されているアル カリ単4形乾電池2本を入れてください。

■ 電池ブタを、2ヵ所の<del>△</del>部分を<br>■ 押しながら矢印の方向へスライ ドさせて、取り外します。

. . . . . . . .

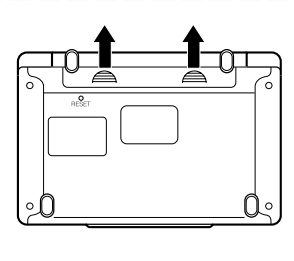

**2** 乾電池2本を入れ、電池ブタを 取り付けます。

電池の極性(+-)を間違えないよう に正しく入れてください。

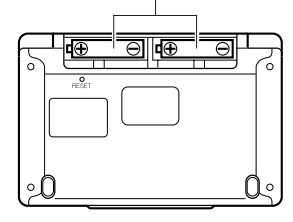

# **付属品を確認しましょう**

ご使用になる前に、以下の付属品がそろっているか確認してください。

- •アルカリ単4形乾電池 2本
- ※お買い上げになられた商品(特別梱包商品など)によっては、付属品が 異なる場合があります。

**3** 中央部分に指をかけて、本機を 開けます。

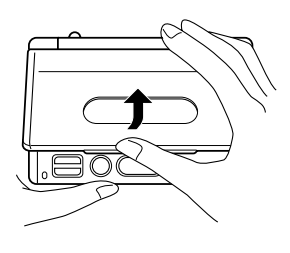

コントラスト設定

調整して決定キーを押して下さい

漂く

コントラスト設定画面が表示さ れます。 必要に応じて、<aまたは 押して明るさを調整します。

※ コントラスト設定画面が表示さ れないときは、リセットを行っ てください。 **166**ページ

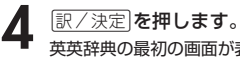

英英辞典の最初の画面が表示されま す。 ※ 英英辞典の最初の画面が表示さ れないときは、リセットを行っ てください。 **166**ページ

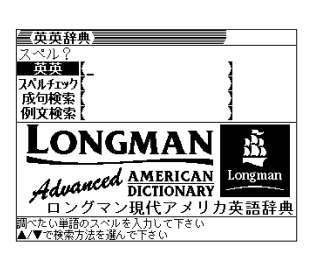

●付属の電池は、工場出荷時より微少な放電による消耗が始まっています。その ため、製品の使用開始時期によっては、所定の使用時間に満たないうちに寿命 となることがあります。あらかじめご了承ください。

. . . . . . . . . . . . . . . . .

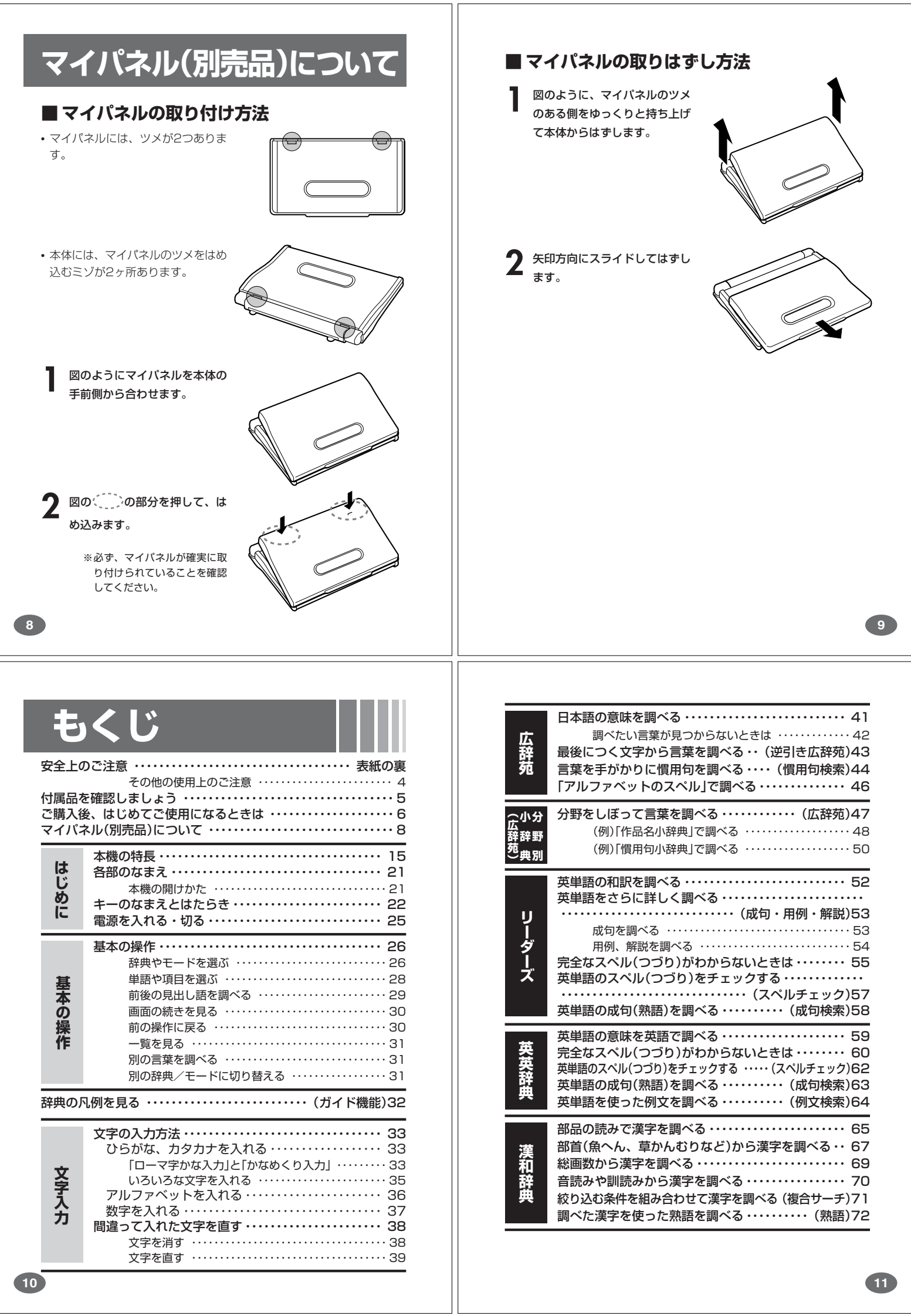

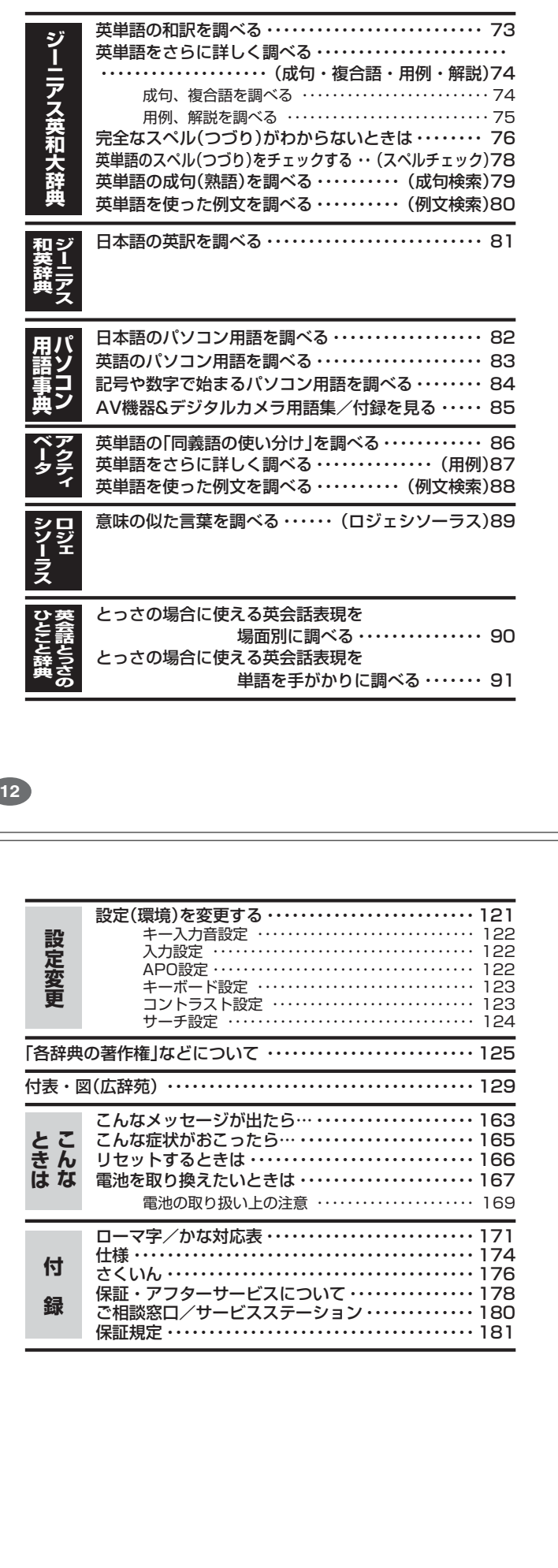

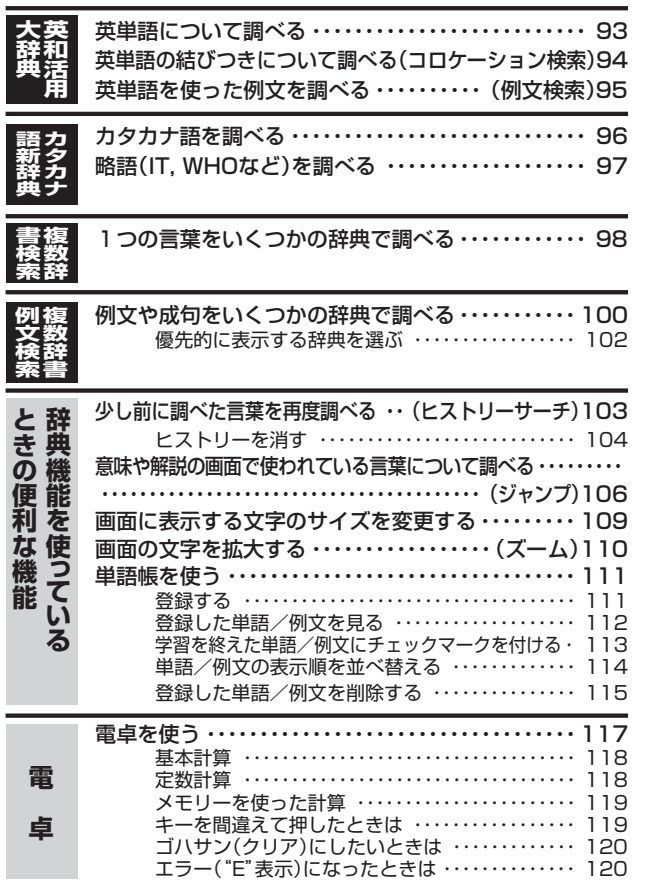

はじめに

**15**

**52**ページ

**13**

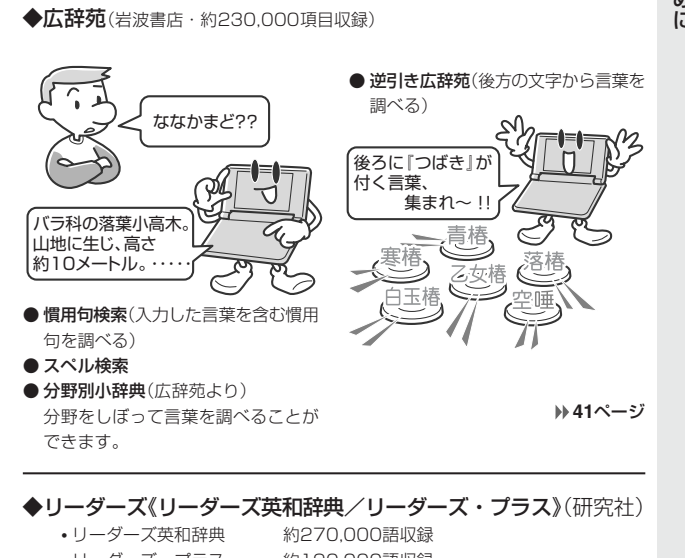

**本機の特長**

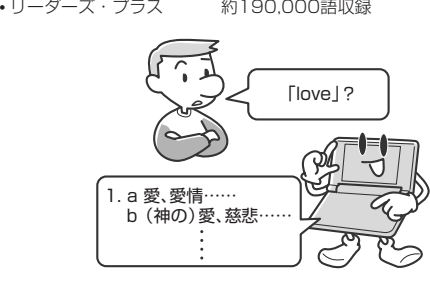

他にも●スペルチェック、●成句検索などができます。

**14**

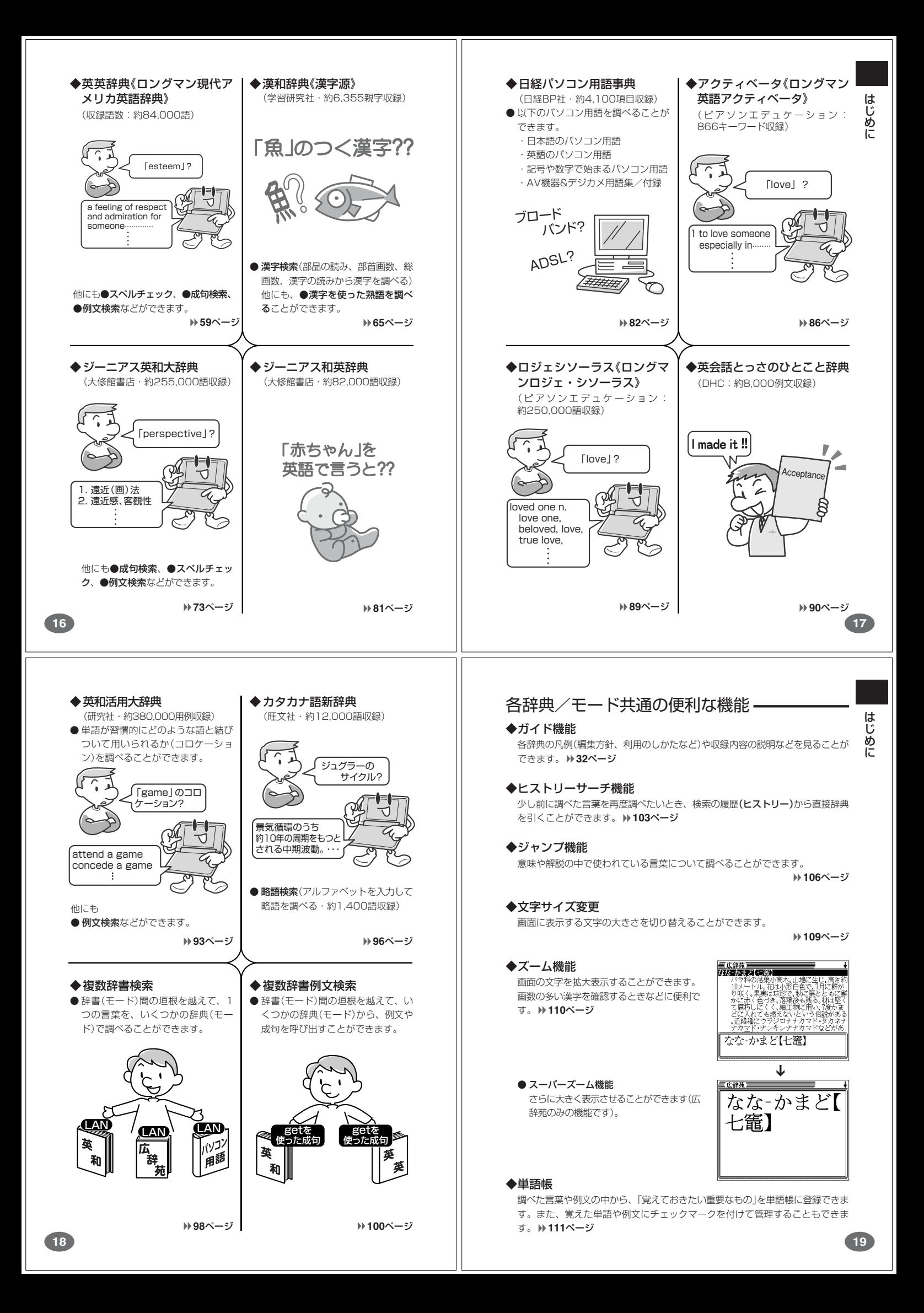

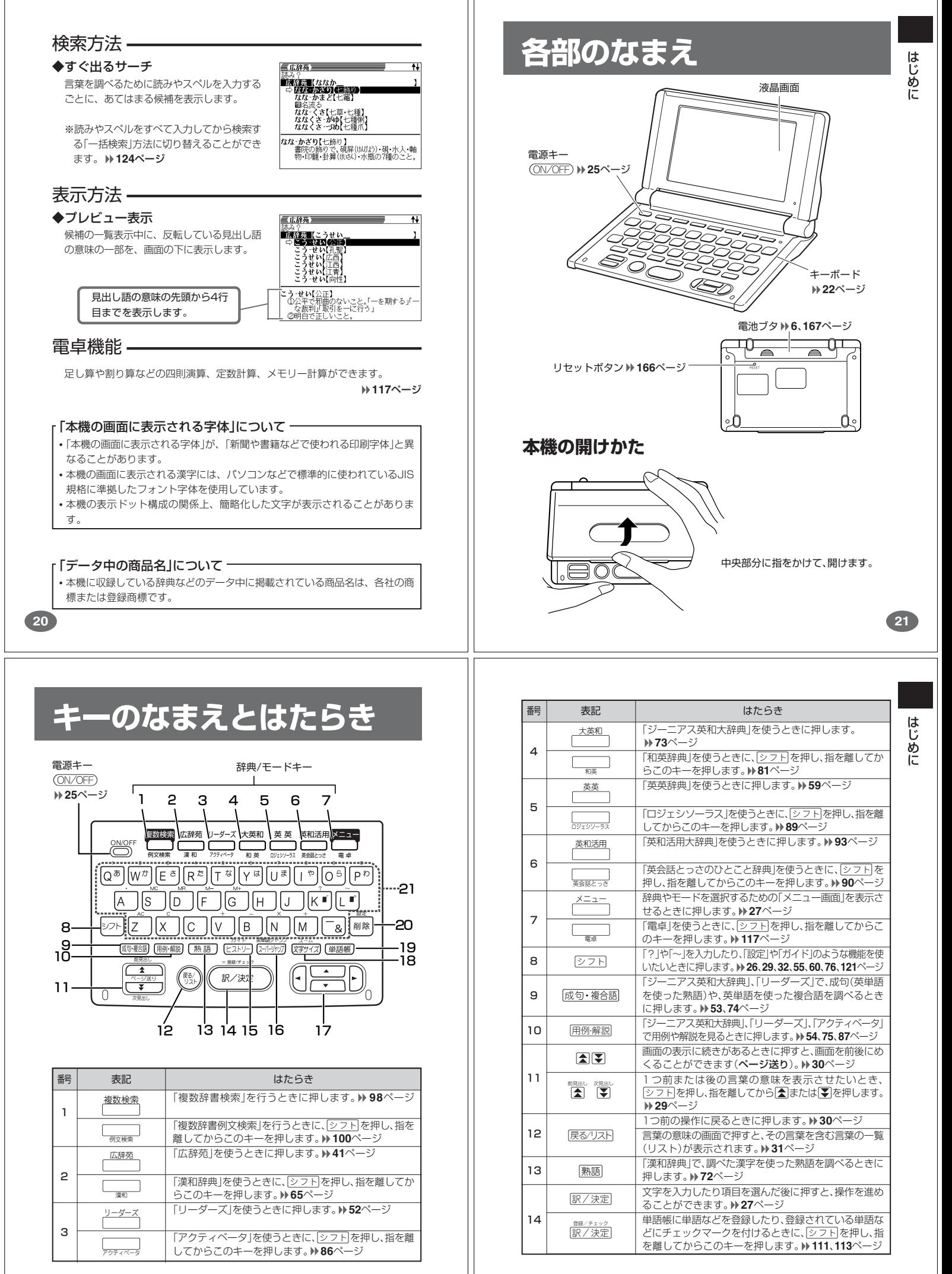

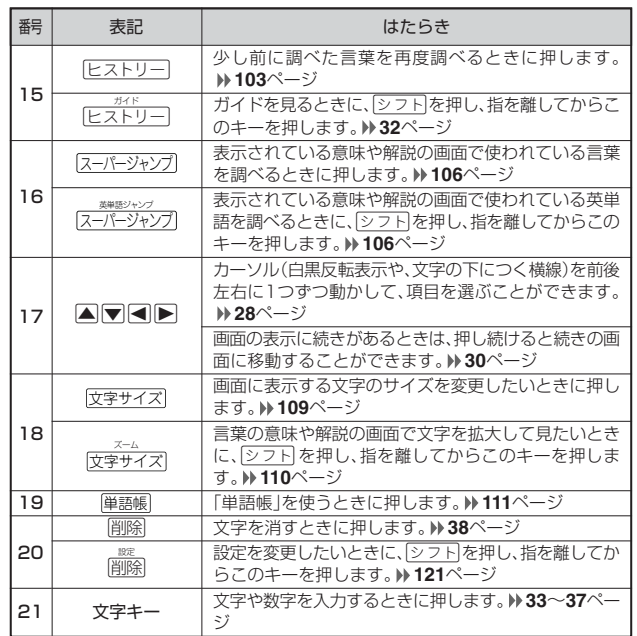

※電卓機能で使うキーについては、**117**ページをご覧ください。

# **電源を入れる・切る**

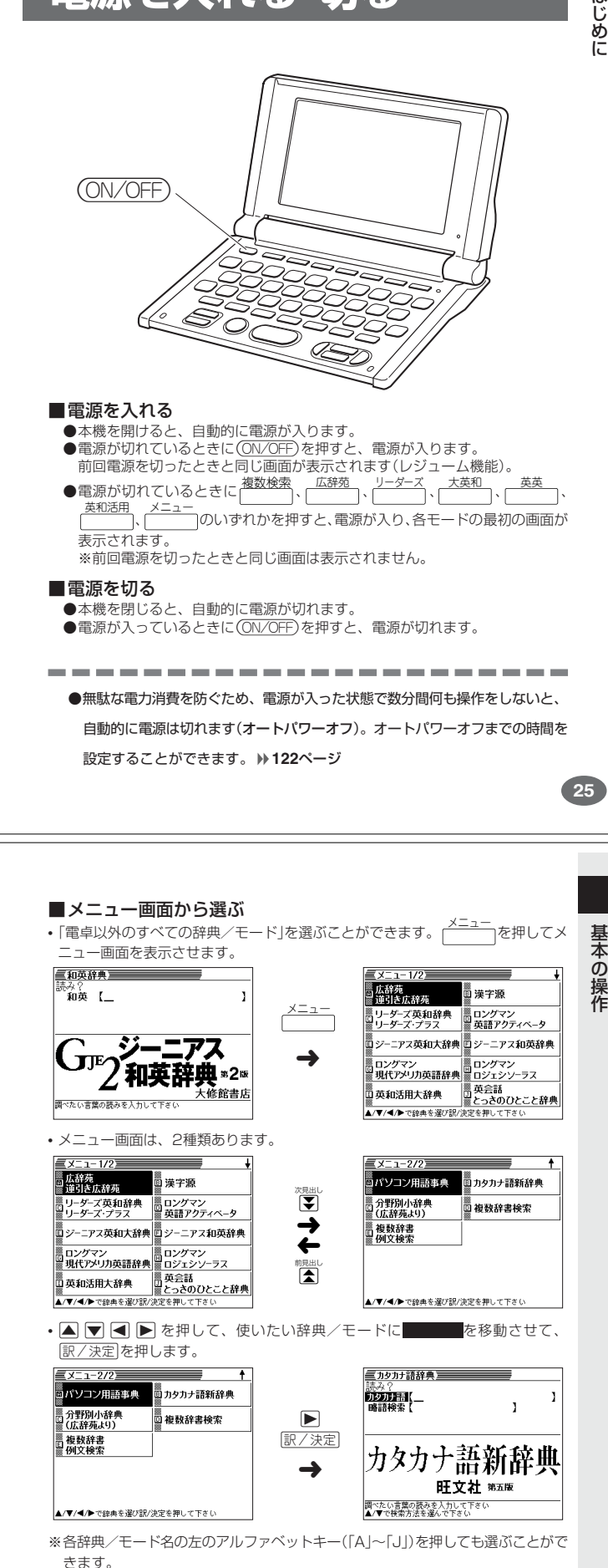

## **基本の操作**

**24**

#### **辞典やモードを選ぶ**

#### ■辞典/モードキーを押す

複数辞書検索、広辞苑、リーダーズ、英英辞典、ジーニアス英和大辞典、英和活用 大辞典、複数辞書例文検索、漢和辞典、アクティベータ、ロジェシソーラス、ジー ニアス和英辞典、英会話とっさのひとこと辞典、電卓は、辞典/モードキーを押し て選ぶことができます。

• 複数辞書検索、広辞苑、リーダーズ、英英辞典、ジーニアス英和大辞典、英和活 用大辞典は、直接、各辞典/モードキーを押します。

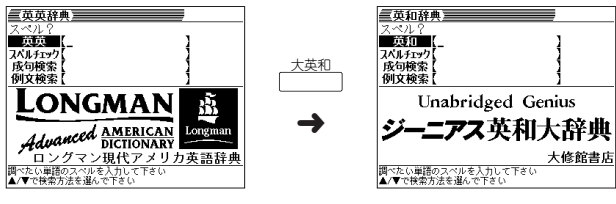

• 複数辞書例文検索、漢和辞典、アクティベータ、ロジェシソーラス、ジーニアス和 英辞典、英会話とっさのひとこと辞典、電卓は、シフト「を押し、指を離してから各辞 典/モードキーを押します。

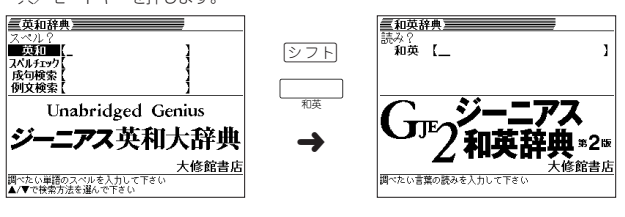

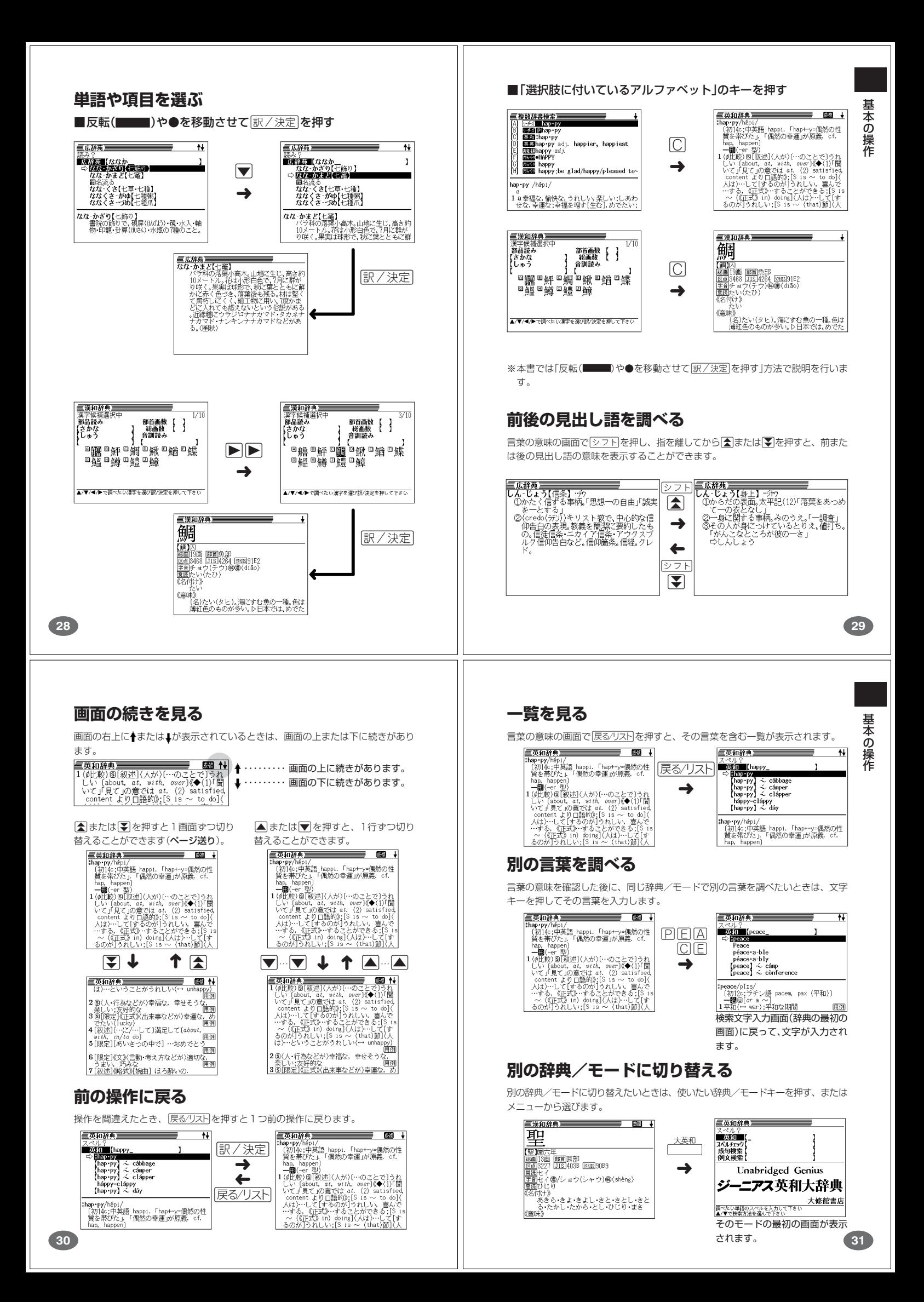

#### **辞典の凡例を見る(ガイド機能) 文字の入力方法** ガイド機能 現在使用している辞典/モードの凡例(編集方針、利用のしかたなど)や収 **ひらがな、カタカナを入れる** 録内容の説明などを見ることができます。 「広辞苑」「ジーニアス和英辞典」「漢和辞典」などで日本語を入力するときは、キ 文 字 入 力 ボードは自動的にかな入力に切り替えられます。 **「ローマ字かな入力」と「かなめくり入力」 タフトを押し、指を離してから** ■ガイド機能】<br>■オイド機能】 <u>ー <sub>がィド</sub></u><br>[ヒストリー]**を押します**。 ひらがなやカタカナを入力するには、「ローマ字かな入力」と「かなめくり入力」の2 ●見出し語<br>○解説 つの方法があります。 削除キーでガイドを終了します 工場出荷時には「ローマ字かな入力」に設定されています。「かなめくり入力」で入力 したいときは、「キーボード設定」を切り替えてください。 **123**ページ ■ローマ字かな入力 ローマ字読みで入力する方法です。 **▲または▼を押して見たい項** ローマ字かな入力のキーボード 目の横に●を移動させ、設/決定  $Q[W] E [R [T] [Y] [U] [T] [O] [P]$ を押します。  $\boxed{A \mid S \mid D \mid F \mid G \mid H \mid J \mid K \mid L}$ • ガイドが表示されます。 • A <br>  $\bullet$  <br> A <br>  $\blacktriangledown$  <br>  $\blacktriangledown$  <br>  $\blacktriangledown$  <br>  $\blacktriangledown$  <br>  $\blacktriangledown$  <br>  $\blacktriangledown$  <br>  $\blacktriangledown$  <br>  $\blacktriangledown$  <br>  $\blacktriangledown$  <br>  $\blacktriangledown$  <br>  $\blacktriangledown$  <br><br> D区分<br><sup></sup>、くつかに分れる場合には、原則とし<br>ご近いものから列記した。<br>5明らかにするため、①②③… の番号<br><sub>・</sub>た。さらに大きく分類する場合は● •語義源<br>「語義源」 □■除 クロールしながらガイドを見るこ とができます。 (例)「ものわかり」…… MOMOWAKARIT • ガイド機能を終了するときは、  $\Gamma$ プロダクション」・· PURODAKUSHONN 削除を押します。 ●ローマ字かな入力のつづりかたを確認するときは **171**ページ ----------------●次の機能を使用中にガイドを見ることはできません。 • ヒストリー削除 • 設定 • 電卓 ---------------• 単語帳選択画面 • 単語帳リスト表示中 ●拗音、促音、獨音、半濁音などの入力について知りたいときは • 複数辞書検索リスト表示中 • 複数辞書例文検索リスト表示中 • 複数辞書検索スペル入力画面 • 複数辞書例文検索スペル入力画面 **35**ページ **32 33** (例)「みかん」と入力する ■かなめくり入力 かなキーとそれを押す回数で文字を選び入力する方法です。 文 字 入 力 ■ローマ字かな入力のときは  $M \cap K$  $A$  $N$  $N$ 三広辞苑三 かなめくり入力のキーボード **苏莎男**孙人 ार्ज्ञ  $\boxed{\phi}$ な|| | ま ||  $5|$ ぁ ガ さ たー |わ <del>タ</del>-かん【味息】<br>み-かん【蜜柑】<br>みかん-か【蜜柑科】 「みかん」と入力されます。  $\overline{\phantom{0}}$ **み‐かん【未刊】**<br>- まだ刊行されないこと。⇔既刊 |削除 シフト かなキーを押すごとに、入力できるひらがなやカタカナが切り替わります。 ■かなめくり入力のときは 回数 キ 困 团  $|\vec{c}|$ 伝 网 は ぼ 伪 丙 周周例例例例 三広辞苑三  $\overline{1}$ 1 ―― | あ | か | さ | た | な | は | ま | や | ら | わ ■<br>○ 『大変』 みかん 2 | い | き | し | ち | に | ひ | み | ゆ | り | ゐ 3 | う | く | す | つ | ぬ | ふ | む | よ | る | ゑ <del>ッ かん【味官】</del><br>み‐かん【味感】<br>み‐かん【蜜柑】<br>みかん‐か【蜜柑科】 「みかん」と入力されます。 4 |え|け|せ|て|ね|へ|め|ゃ|れ|を 5 | お | こ | そ | と | の | ほ | も | ゅ | ろ | ん 6 | ぁ | | | っ | | | | ょ | | ゎ **み‐かん【未刊】**<br>まだ刊行されないこと。⇔既刊  $\cup$ 8 ぅ  $9$   $\overline{z}$ **いろいろな文字を入れる**  $10 \mid \pi$ 「゛」や「゜」のついた文字(濁音、半濁音)や「ょ」(拗音)「っ」(促音)など小さな文字 (例)「ものわかり」…… まほほほほほほほほほほほほ あいあい は、次の表のように入力します。  $T$ フロダクション」・ははは日日の66666666 かなめくり入力 例 ローマ字かな入力 8 阿阿阿阿阿阿阿阿阿  $m$ maran $n$ 濁音 きず **KIMZIO** 半濁音 ぱい 医同面面  $\overline{P}$  $\overline{A}$  $\overline{\Pi}$ ...................... 团团网团团团团团团 拗音 きょう **KIM**OU ●「かなめくり入力」で、同じ行の文字を続けて入力するときは、▶を押して字 らっこ RAKKO  $[5]$ [5][5][5][5][5][5][5][5][5][5][5][5] 促音 を入力する位置を移動した後、かなキーを押します。 撥音 いんこ  $\Box$ MM $\Box$ MO 困固固固固固固固固固 長音 えーる EFRIU 3333Gー�OOO

(例)「あい」 ·· 困■困困

**34**

●ひらがな、カタカナを入力するのは、各辞典/モードでの「読み」入力の 場合です。

※次の位置に「ー」が入力されていると、検索はできません。 「入力に間違いがあります」と表示した後、前の表示に戻ります。

・単語の先頭(「すぐ出るサーチ OFF」のとき)

### **アルファベットを入れる**

「ジーニアス英和大辞典」などでアルファベットを入力するときは、キーボードは自 動的にアルファベット入力に切り替えられます。

アルファベット入力のキーボード

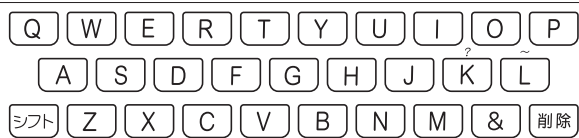

アルファベットの書かれた文字キーを押すと、その文字が入力されます。

#### (例)「Internet」と入力する

 $\mathbb{N}$  $\boxdot$  $\boxdot$ )を押します。

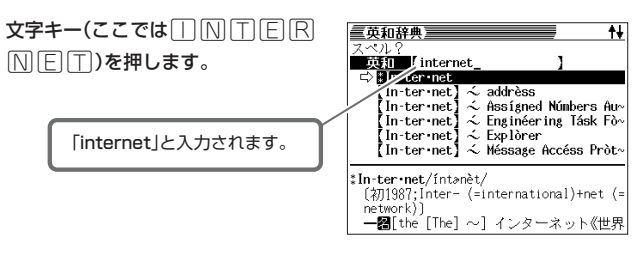

- ※「?」、「~」などは、シフトを押し、次にシフトから指を離して入力したい記号 の下のキーを押します。
- ●英単語のスペルに関わらず、アルファベットはすべて小文字で入力されます。
- ●アルファベットを入力するのは、下記の場合です。 • 以下の辞典/モードでの「スペル」入力 広辞苑(スペル検索) ジーニアス英和大辞典 アクティベータ
	- ロジェシソーラス 英英辞典 英会話とっさのひとこと辞典 パソコン用語事典 英和活用大辞典 カタカナ語新辞典(略語検索) 複数辞書検索(英語検索)
	- 複数辞書例文検索 • 各辞典/モードでの項目選択

**数字を入れる**

「漢和辞典の画数などに数字を入力するとき」や「雷卓を使うとき」などは、キーボー ドは自動的に数字入力に切り替えられます。

文 字 入 力

数字入力のキーボード

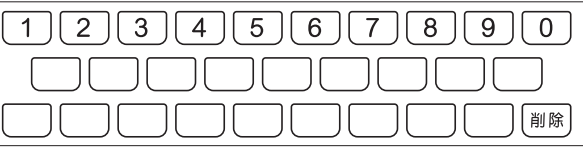

数字の書かれた文字キーを押すと、その数字が入力されます。

#### (例)「15」を入力する

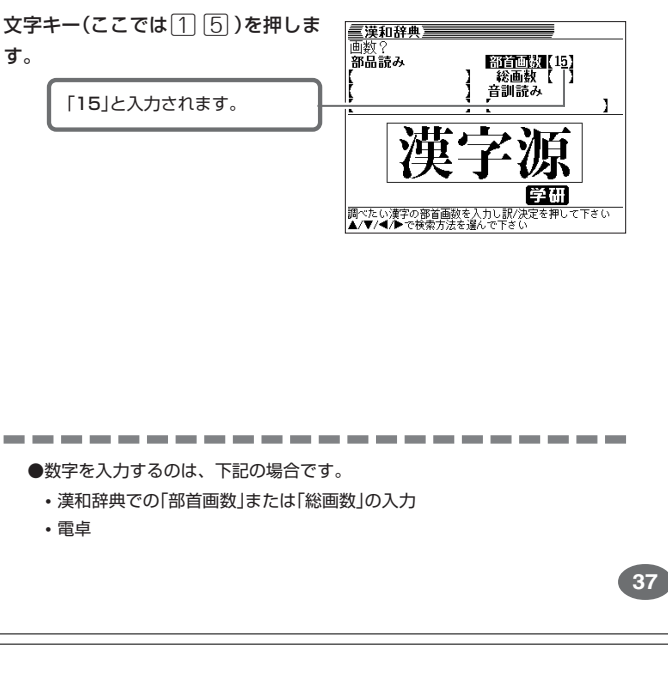

# 間違って入れた文字**を**

間違って入力した文字の消しかたと直しかたを説明します。

. <u>. . . . . . . . . . . . . . . . .</u> .

## **文字を消す**

**36**

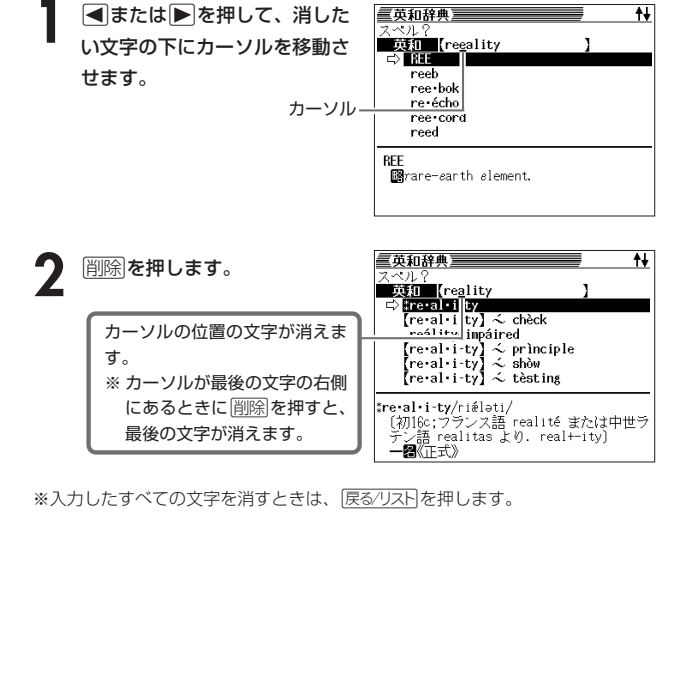

### **文字を直す**

文字の入力設定が「挿入」か「上書き」かによって、文字の直しかたは変わります。工 場出荷時には「挿入」に設定されています。「上書き」で入力したいときは、「入力設 定」を切り替えてください。 **122**ページ

#### ■挿入

すでに入力してある文字を消さずに、文字を入力する方法です。

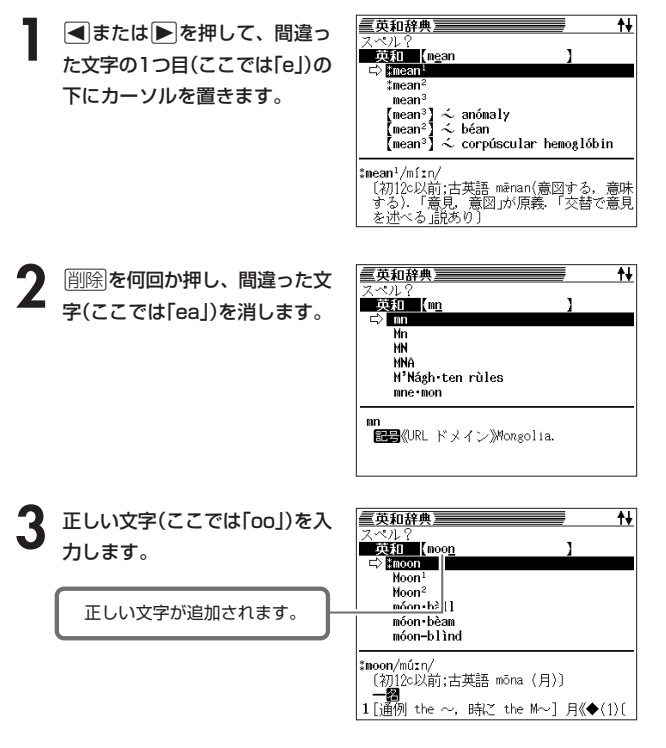

文 字 入 力

#### ■上書き

すでに入力してある文字を上から書き換えながら、文字を入力する方法です。

三英和辞典 **■または▶を押して、間違っ** スペル?<br>- 攻打 【mean た文字の1つ目(ここでは「e」)の tmear 下にカーソルを置きます。  $\begin{array}{l} \mbox{\Leftrightarrow} \text{ anóna} \, \text{mod} \, \ \mbox{\Leftrightarrow} \ \text{ bean} \ \mbox{\Leftrightarrow} \ \text{corpúscular hemoglóbin} \ \mbox{\Leftrightarrow} \ \text{corpúscular hemoglóbin} \end{array}$  $\mathsf{lean}^3$ ະan∘1<br>ean<sup>∍</sup>1 三英和辞典 **2** 正しい文字(ここでは「oo」)を入 スペル?<br>- 英和一【mo<br>- C Mnoon ] 力します。 Moon<sup>1</sup><br>Moon<sup>2</sup> 間違った文字が正しい文字に nóon b. 11<br>nóon bean 置き換わります。 móon-blìnd moon/mútn/ -la

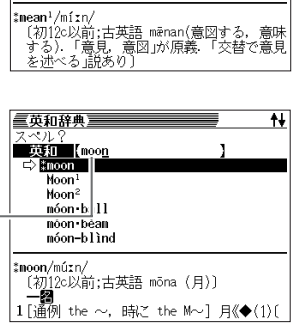

 $\overline{+}$ 

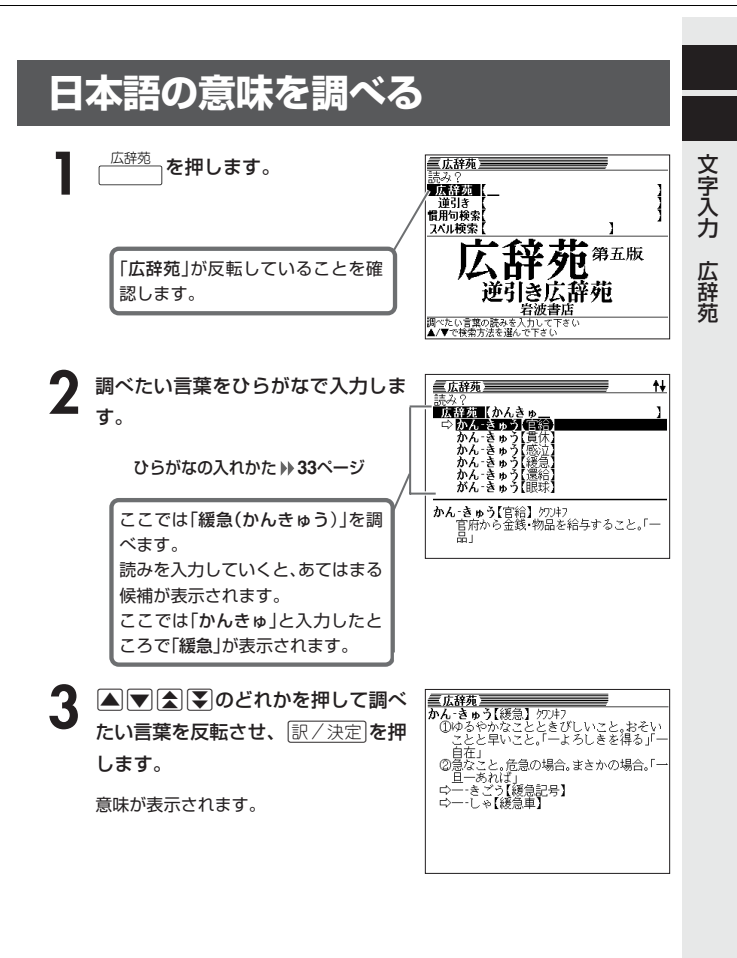

#### **調べたい言葉が見つからないときは**

次のポイントを確認してください。

**40**

■長音符(-)を含んだカタカナ語の収録順にご注意ください 「**ー**(音をのばす部分)」を含んだカタカナ語は、「**ー**」の読みをかなに直した位置 に収録されています。

例えば「ナイーブ」は、「ナイブ」の位置ではなく、「ナイイブ」の位置にありま す。

…内意(ないい)→ナイーブ→内印(ないいん)→…

#### ■「ぢ」「じ」・「づ」「ず」を取り違えていませんか?

広辞苑の見出しは『現代仮名遣い』によっています。「町中」は「まちぢゅう」でな く「まちじゅう」、「稲妻」は「いなづま」でなく「いなずま」となります。

#### ■バ行にないときに「ヴ」をご覧になりましたか?

外国の固有名詞では、[V]の発音の多くは「ヴ」のかなで表記してあります。

. . . . . . . . . .

●読みはひらがなで14文字まで入力できます。

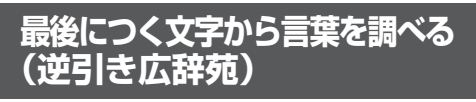

「~人」「~雪」など、言葉の最後につく文字から、「異邦人」「細雪」などの言 葉を検索することができます。

--------------

三広辞苑 |読み?<br>|広辞苑 【<br>|■通訳■【ゆき\_<br>|慣用句検索】 |

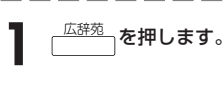

-------

### **▼を押して「逆引き」を選びます。**

**3** 調べたい文字をひらがなで入力しま す。

> ひらがなの入れかた **33**ページ ここでは「~雪」という言葉を調べる ため、「ゆき」と入れます。

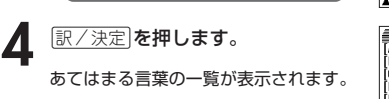

あてはまる言葉の一覧が表示されます。

あか ゆき(赤雪)<br>あさやま さねゆき[秋山真之]<br>あけがらすゆめのあわゆき[明鳥夢泡雪]<br>あくかくし ゆき[新腰雪]<br>あや ゆき[澄雪]<br>あわ ゆき[凌雪]<br>あわ ゆき[淡雪]

**A**<br> **F**<br> **b**<br> **b**<br> **o**<br> **d**<br>
<br><br>
<br><br><br><br><br><br><br><br><br><br><br><br><br><br><br><br><br><br><br><br><br><br><br><br><br><br> たい言葉を反転させ、「訳/決定」を押 します。

意味が表示されます。

、辞苑<br>あおやま・のぶゆき【吉山延丁】<br>あか‐ゆき【赤雪】

**41**

広 辞 苑

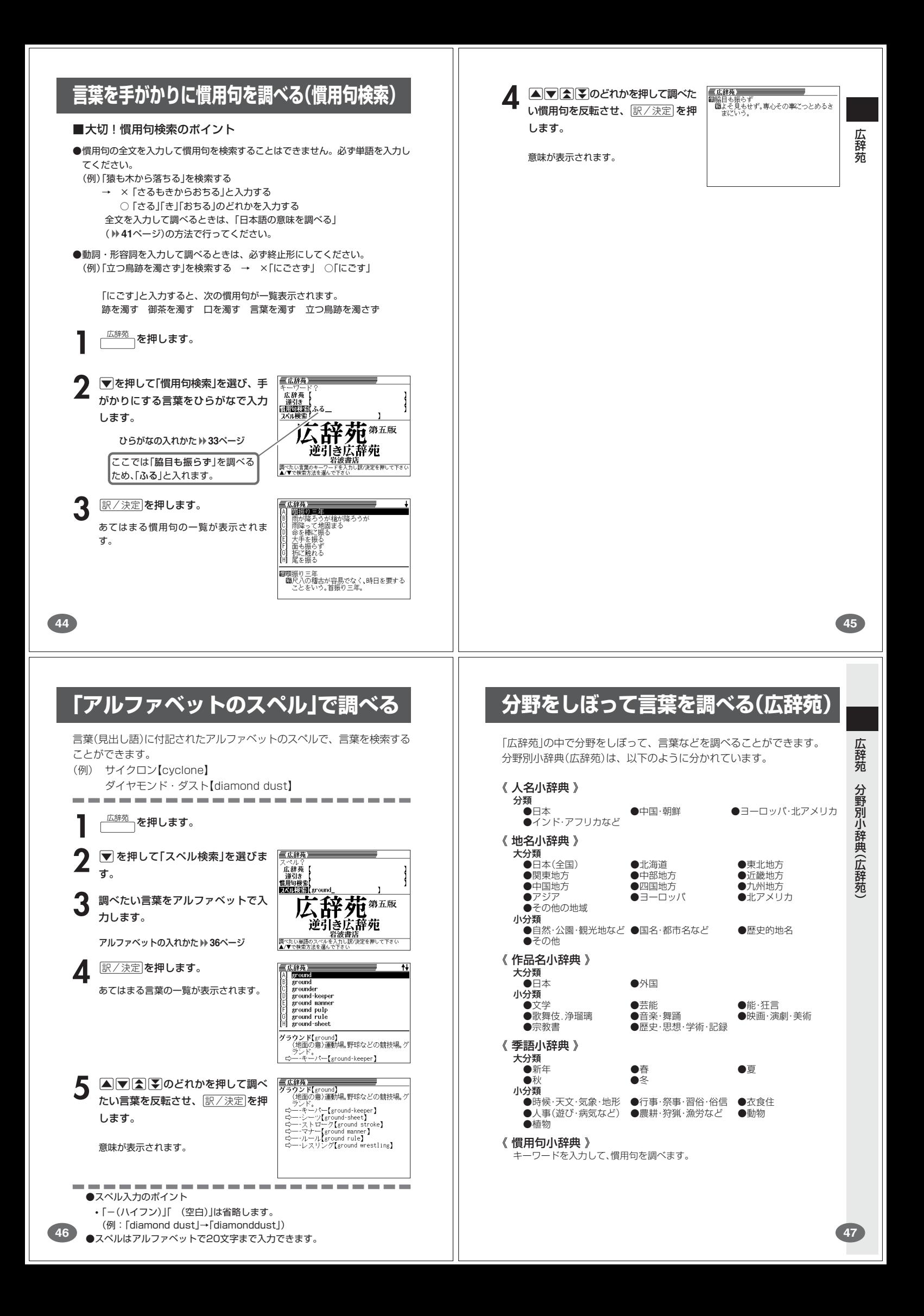

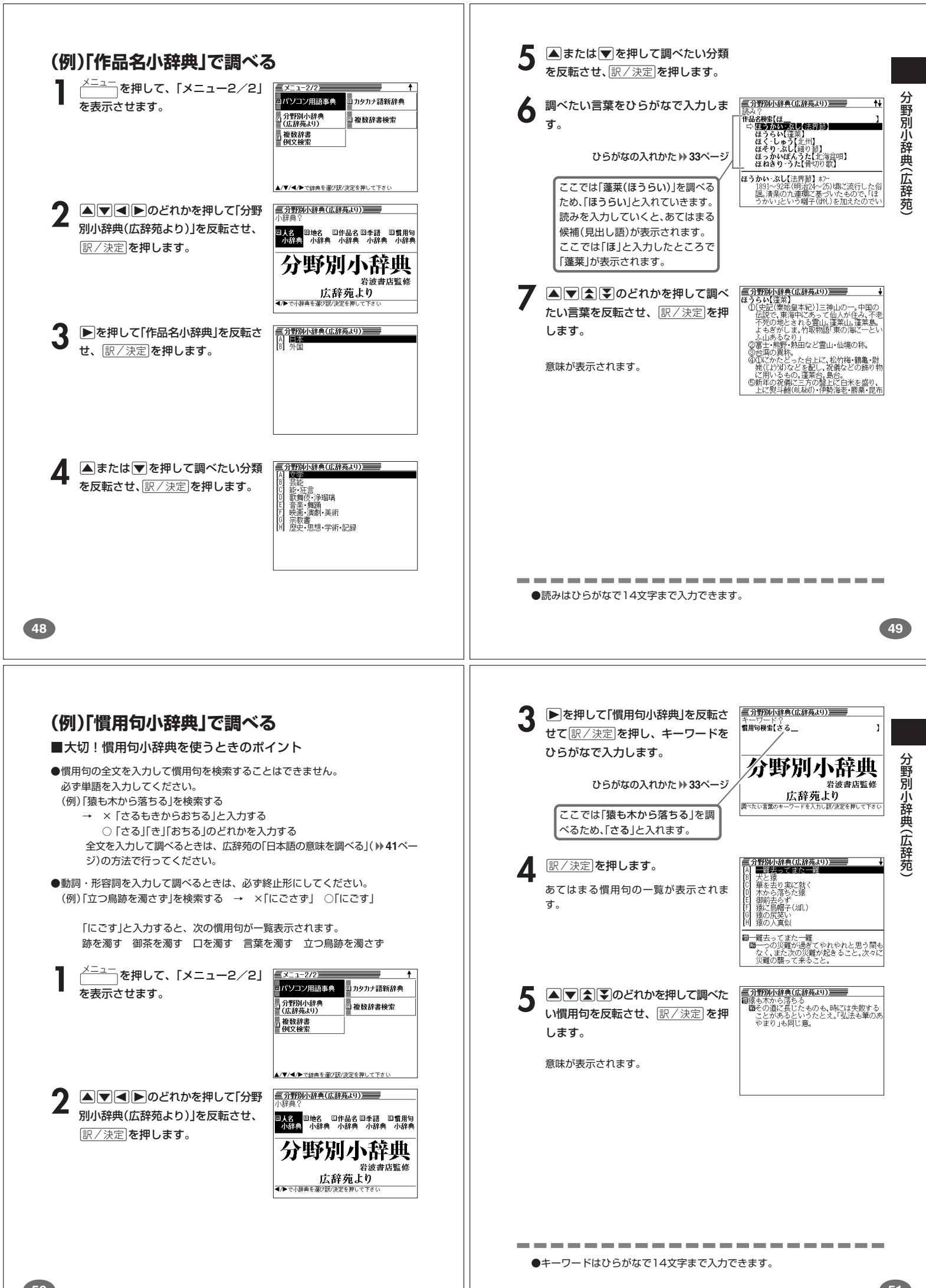

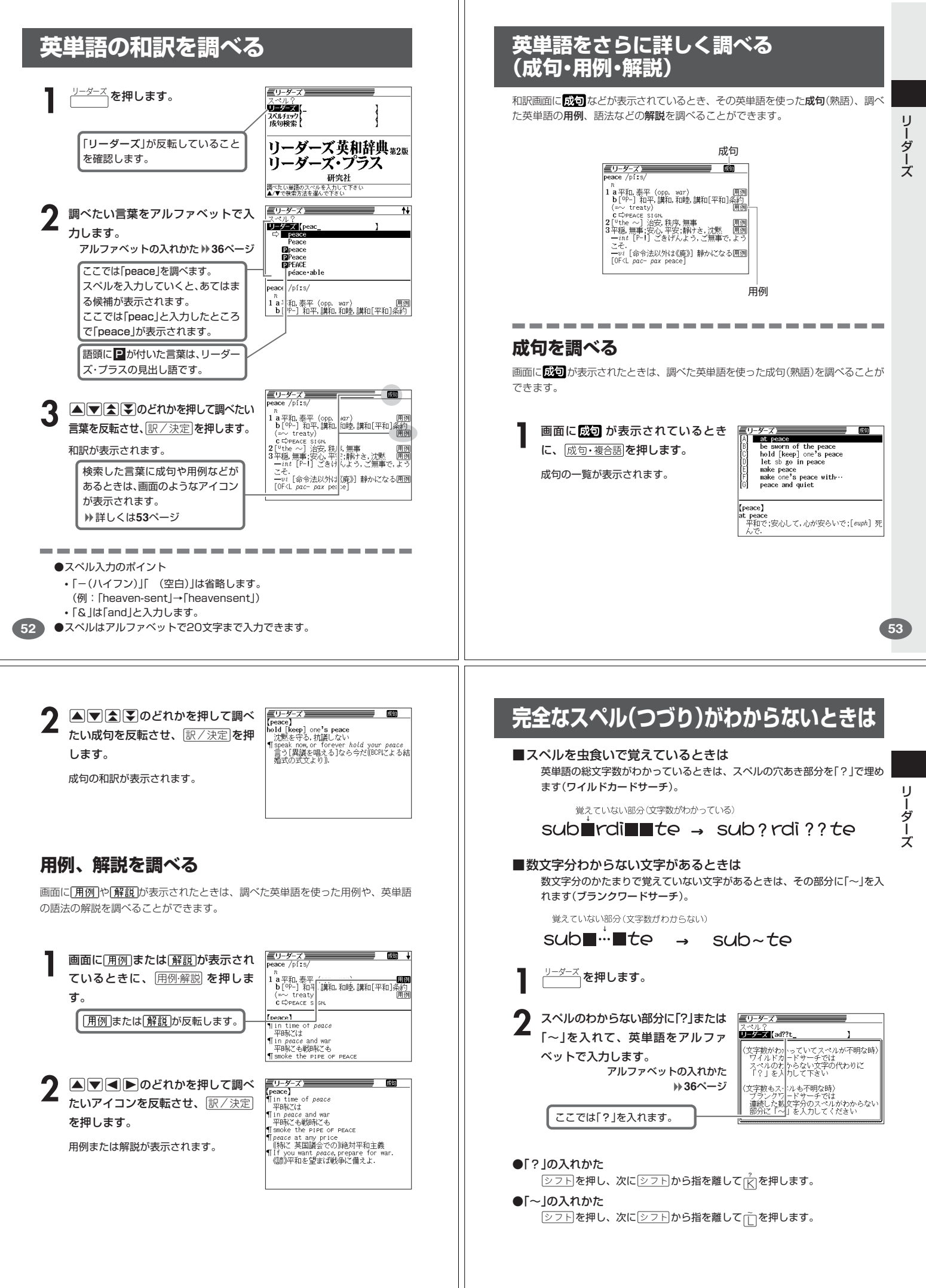

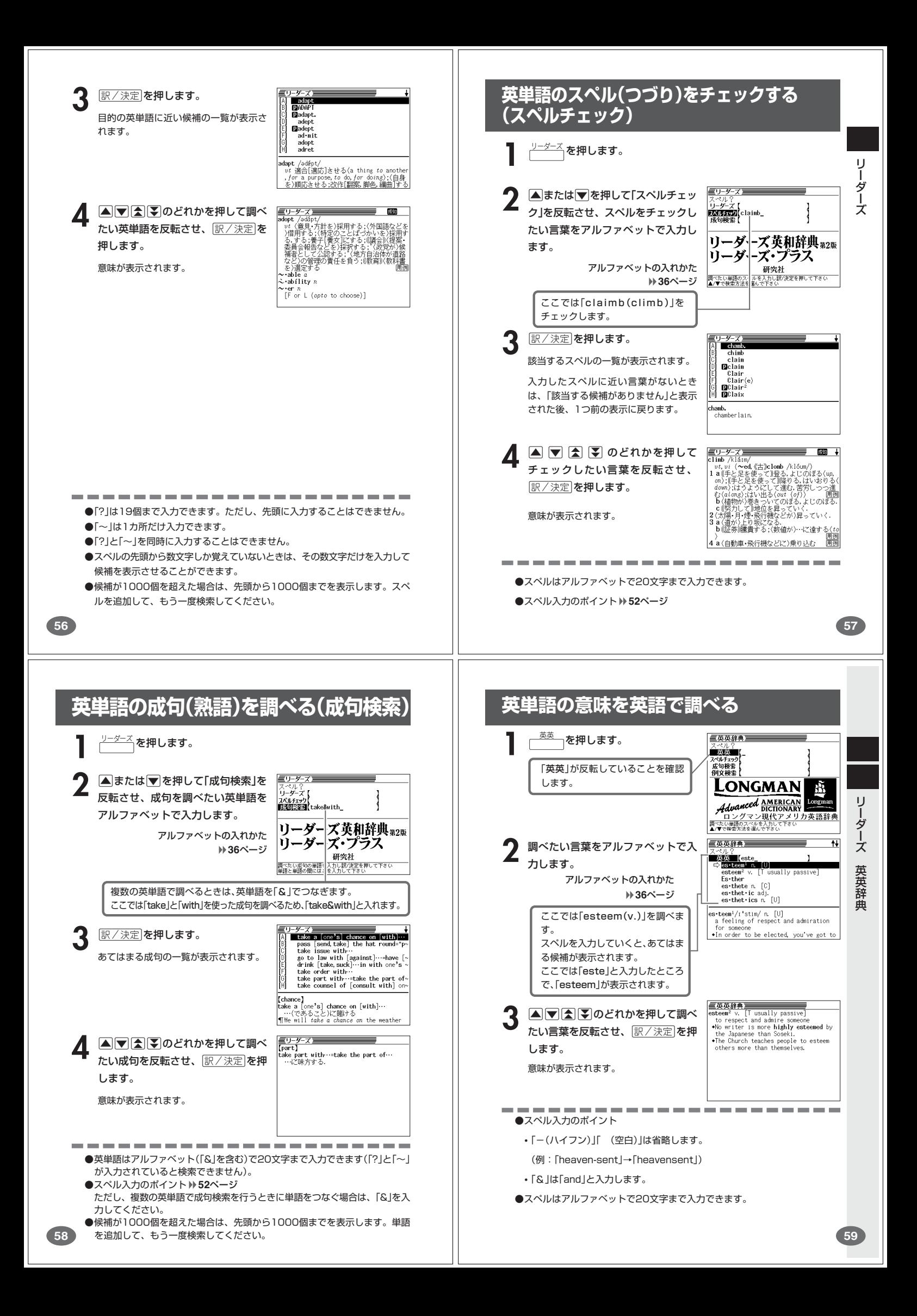

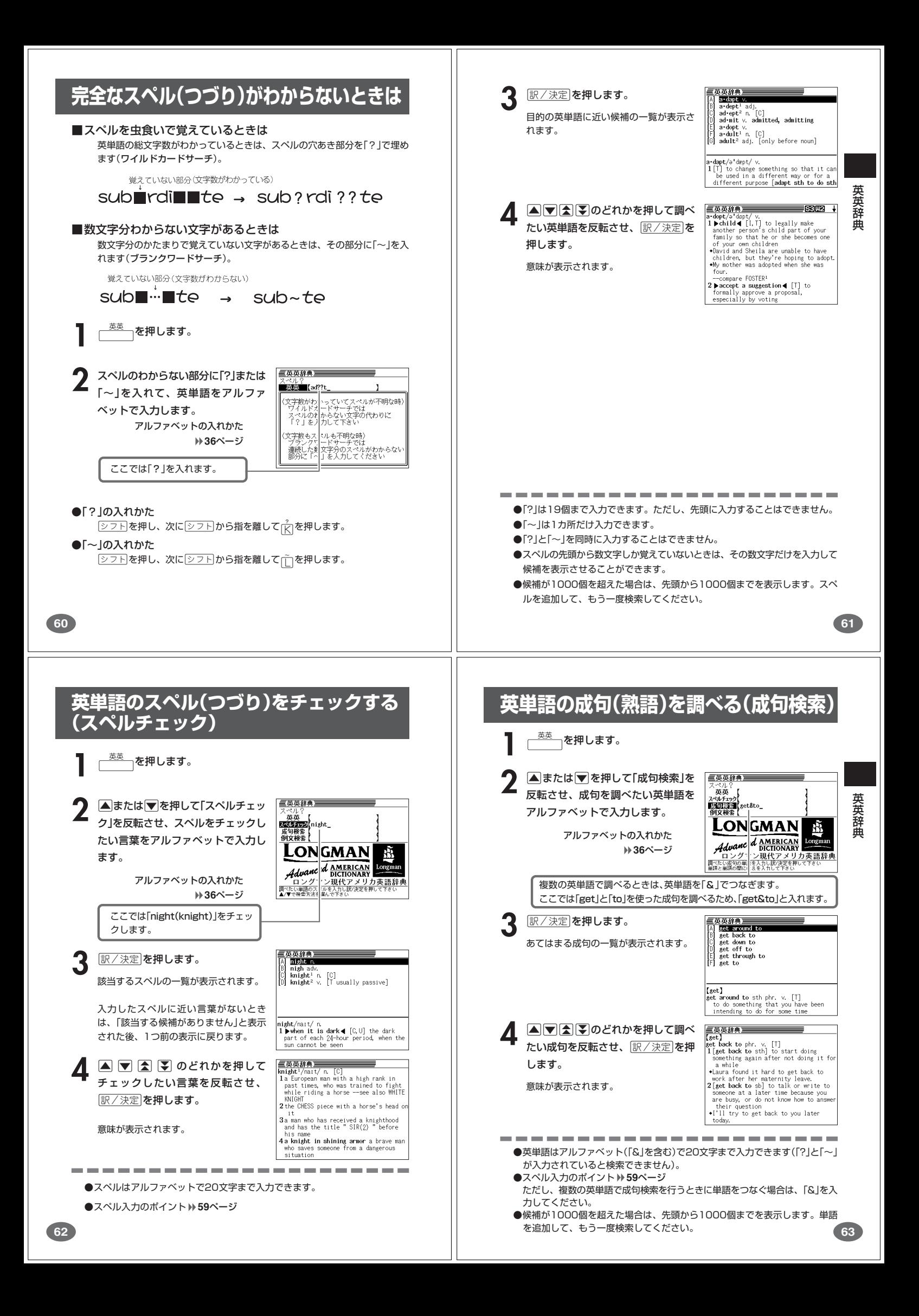

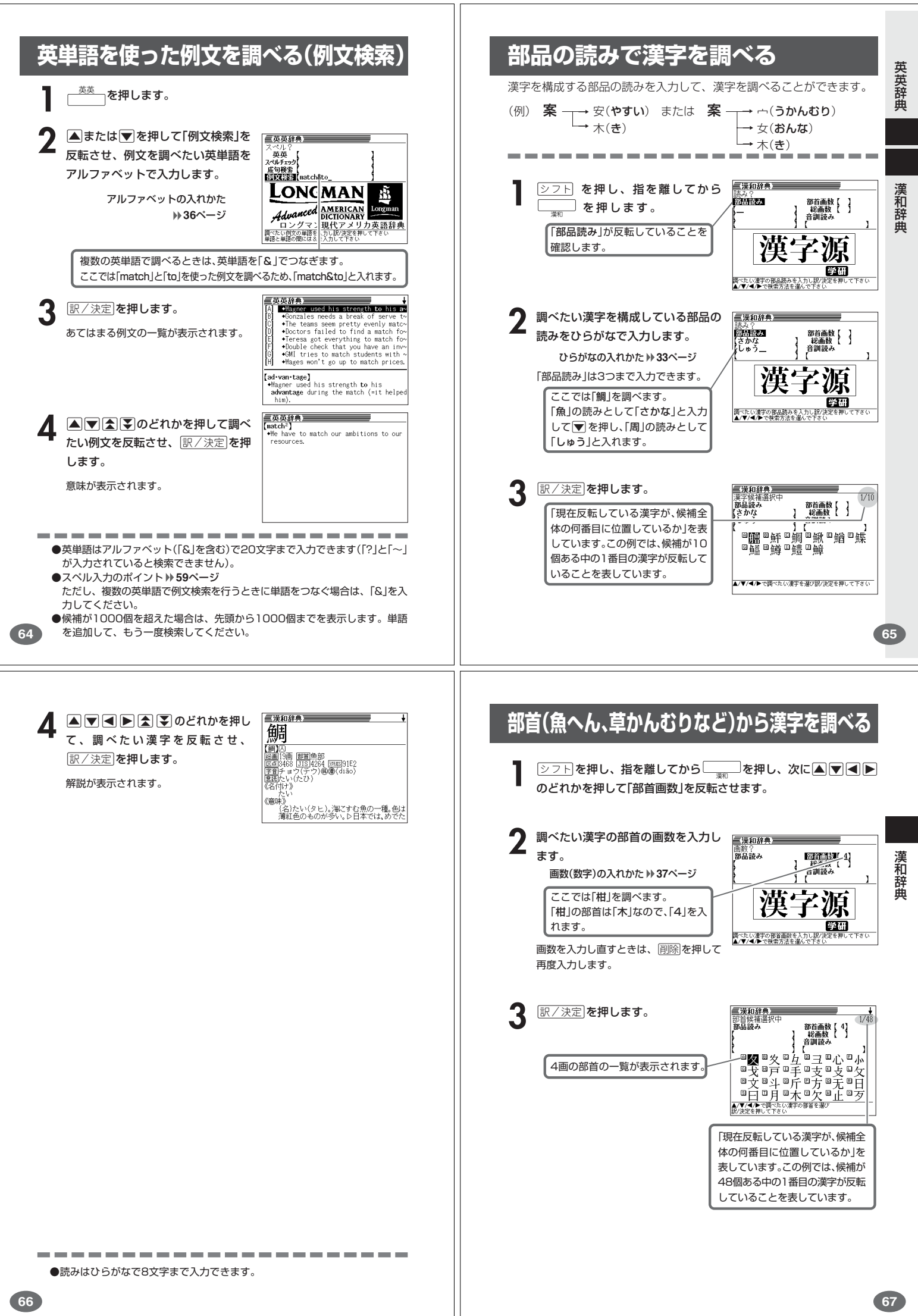

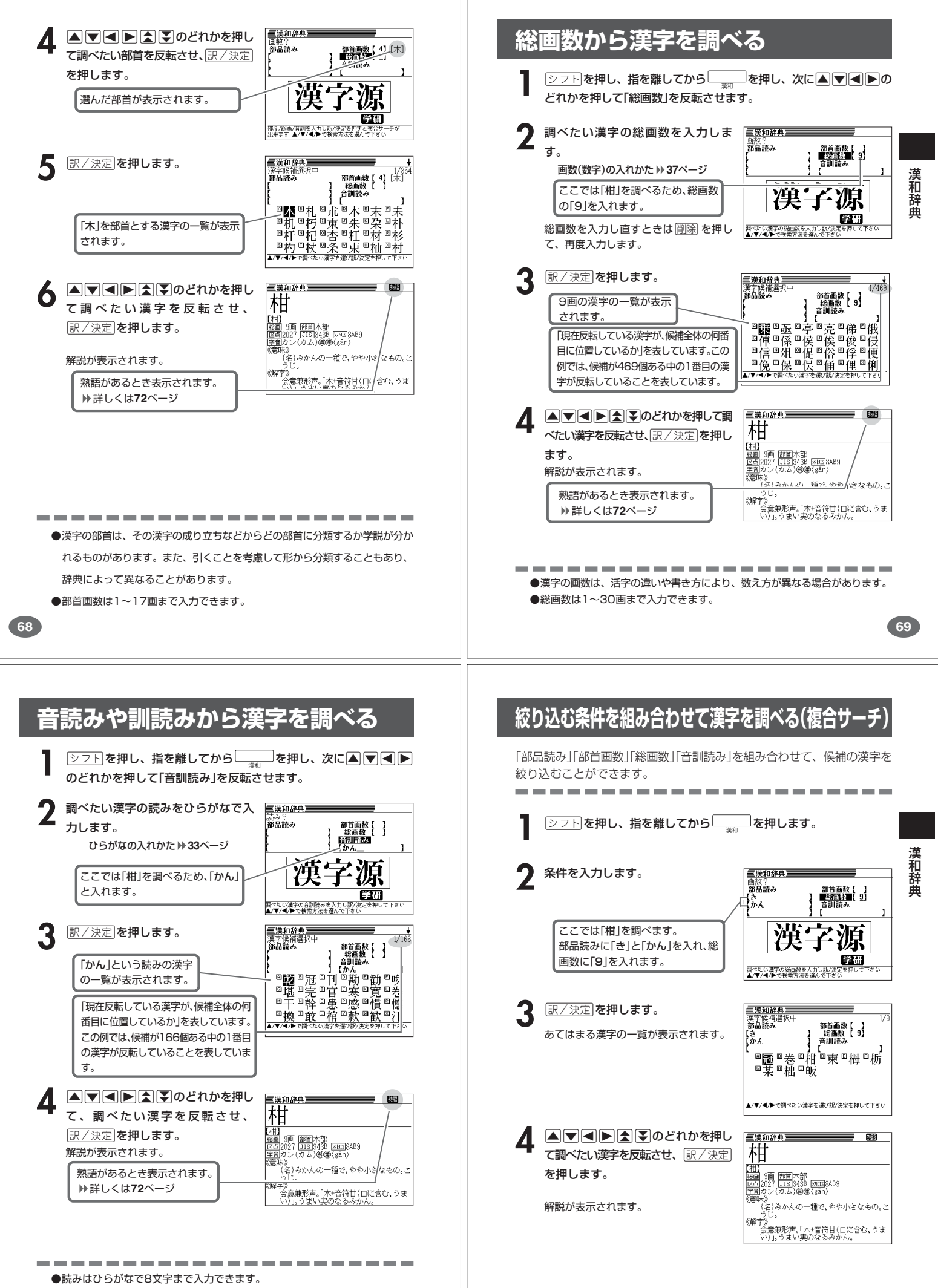

**70**

**71**

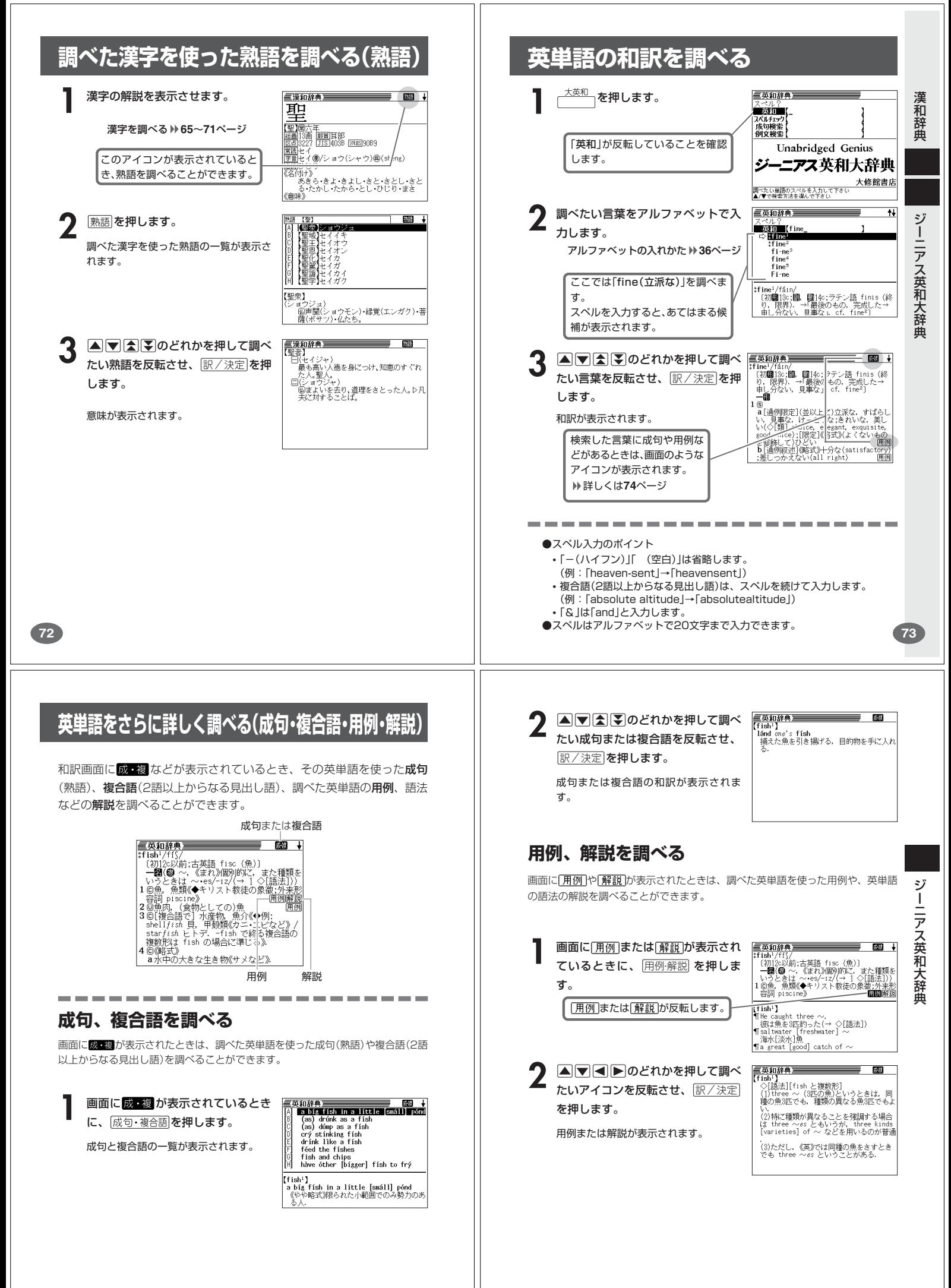

**74**

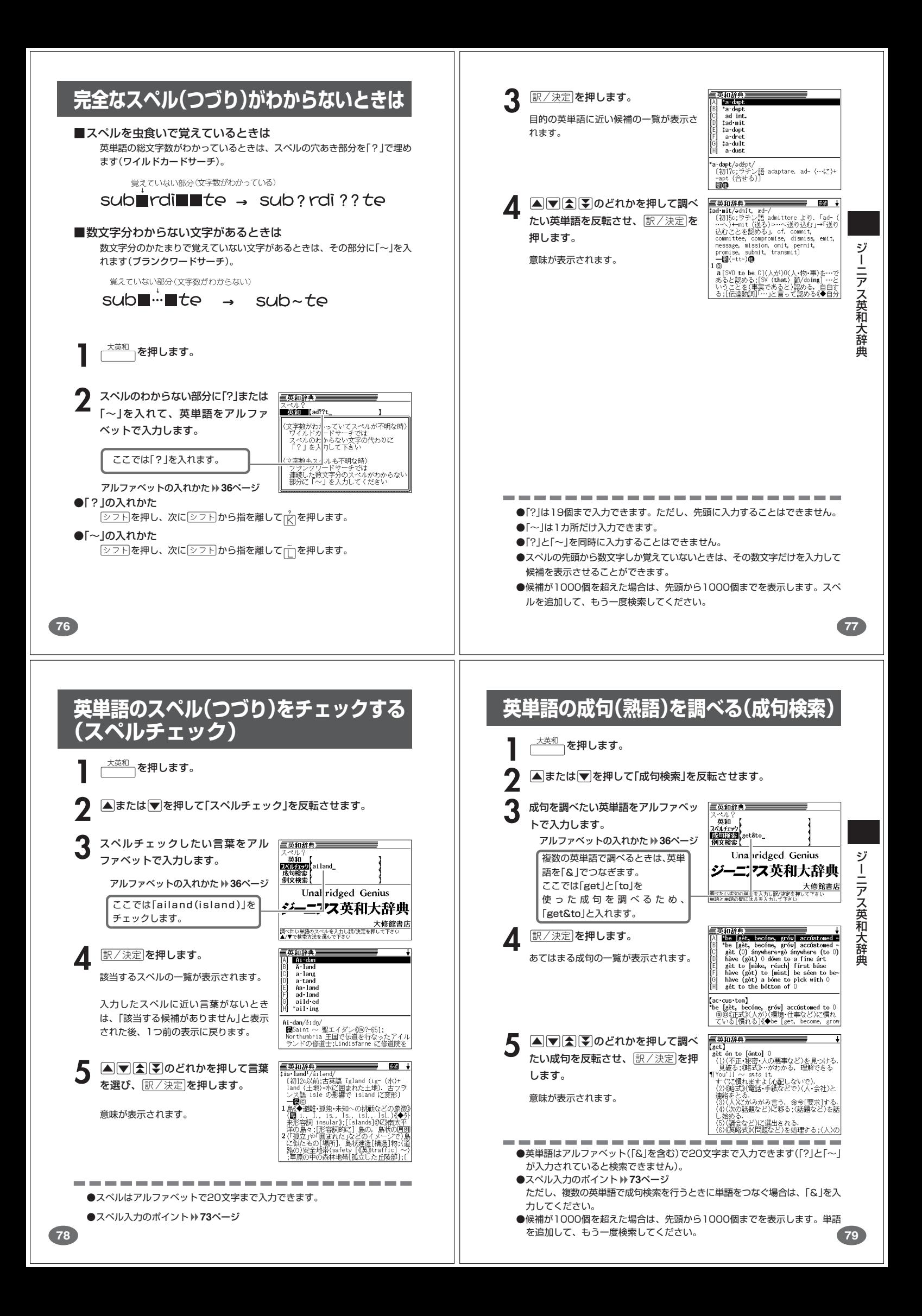

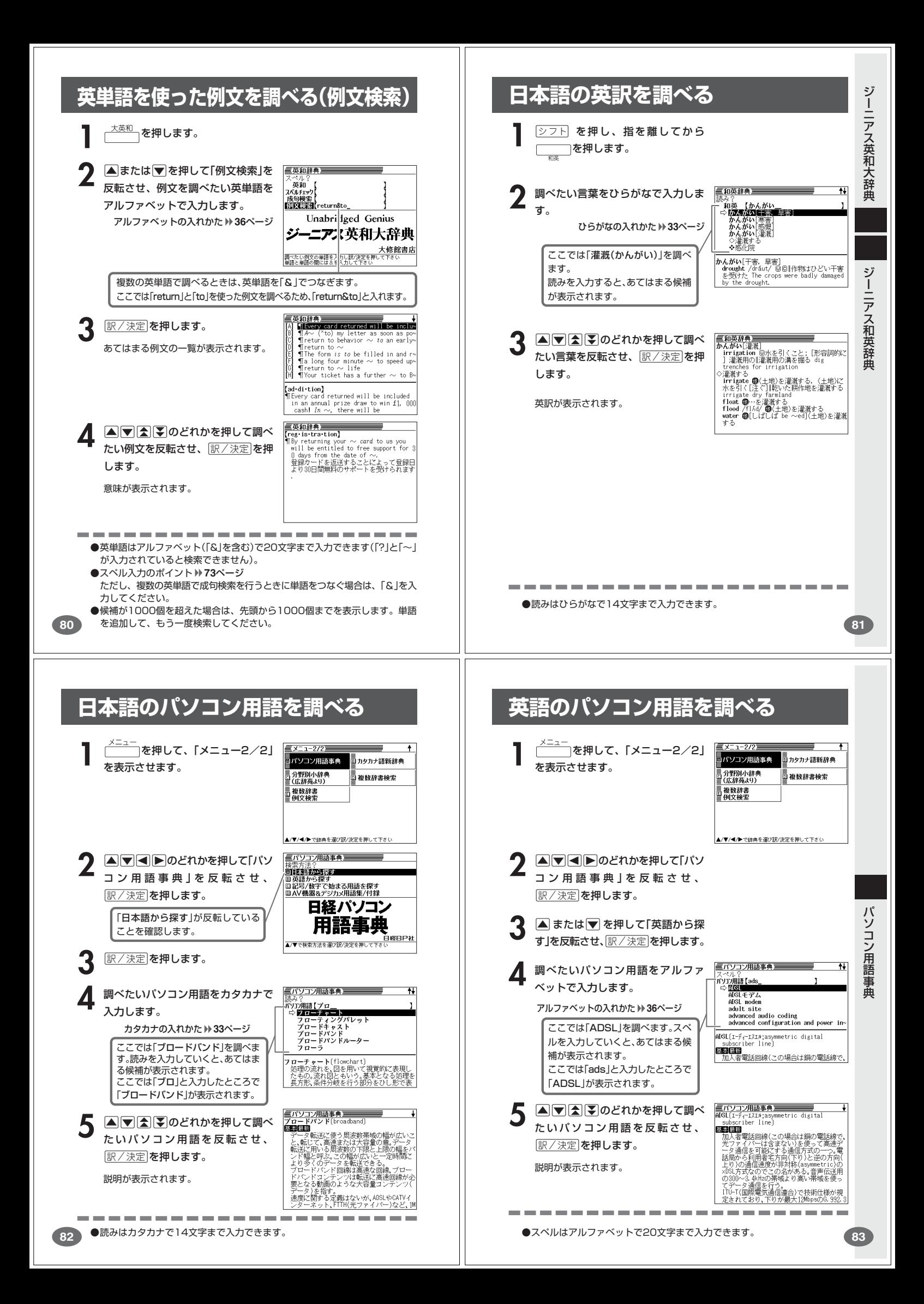

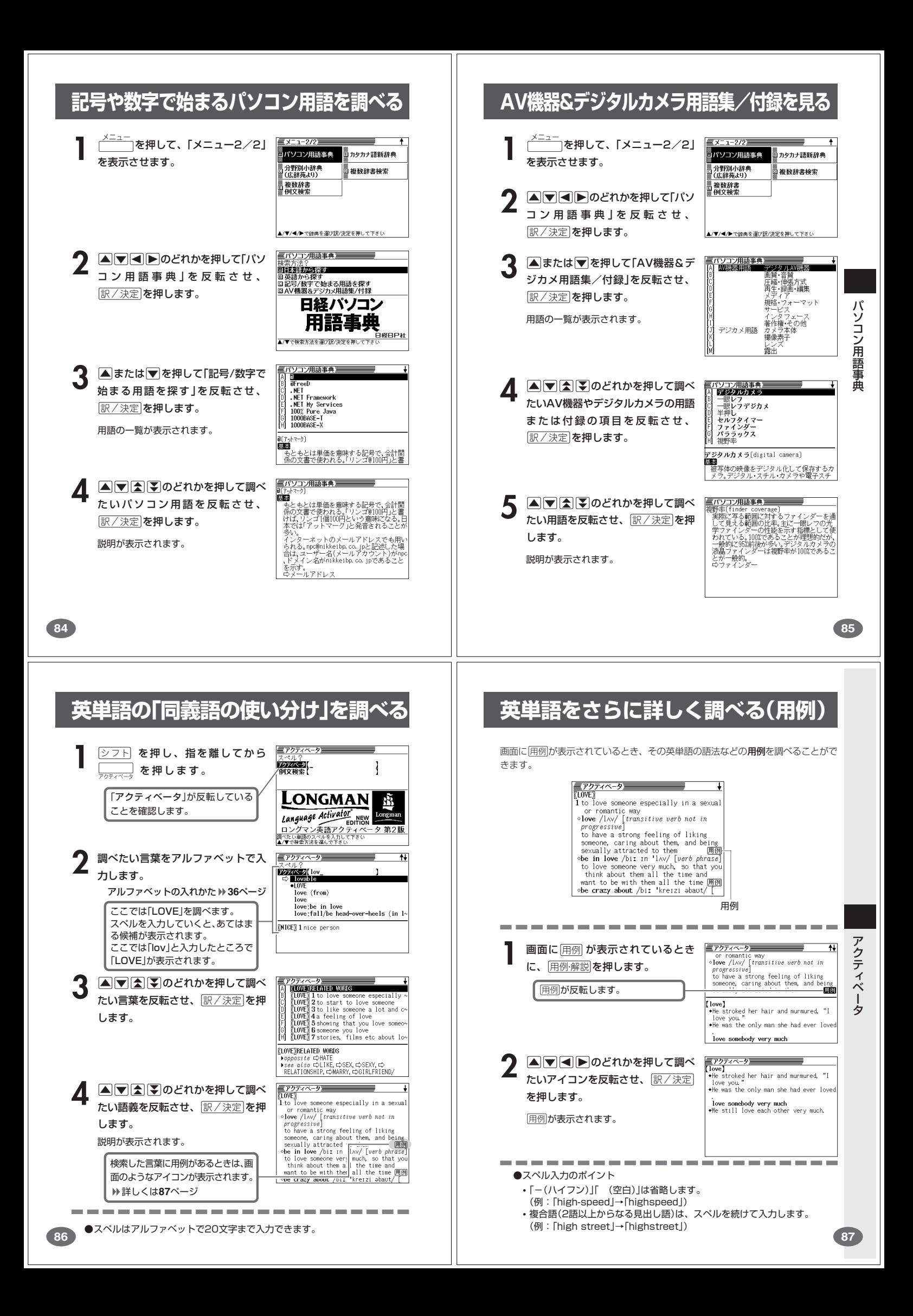

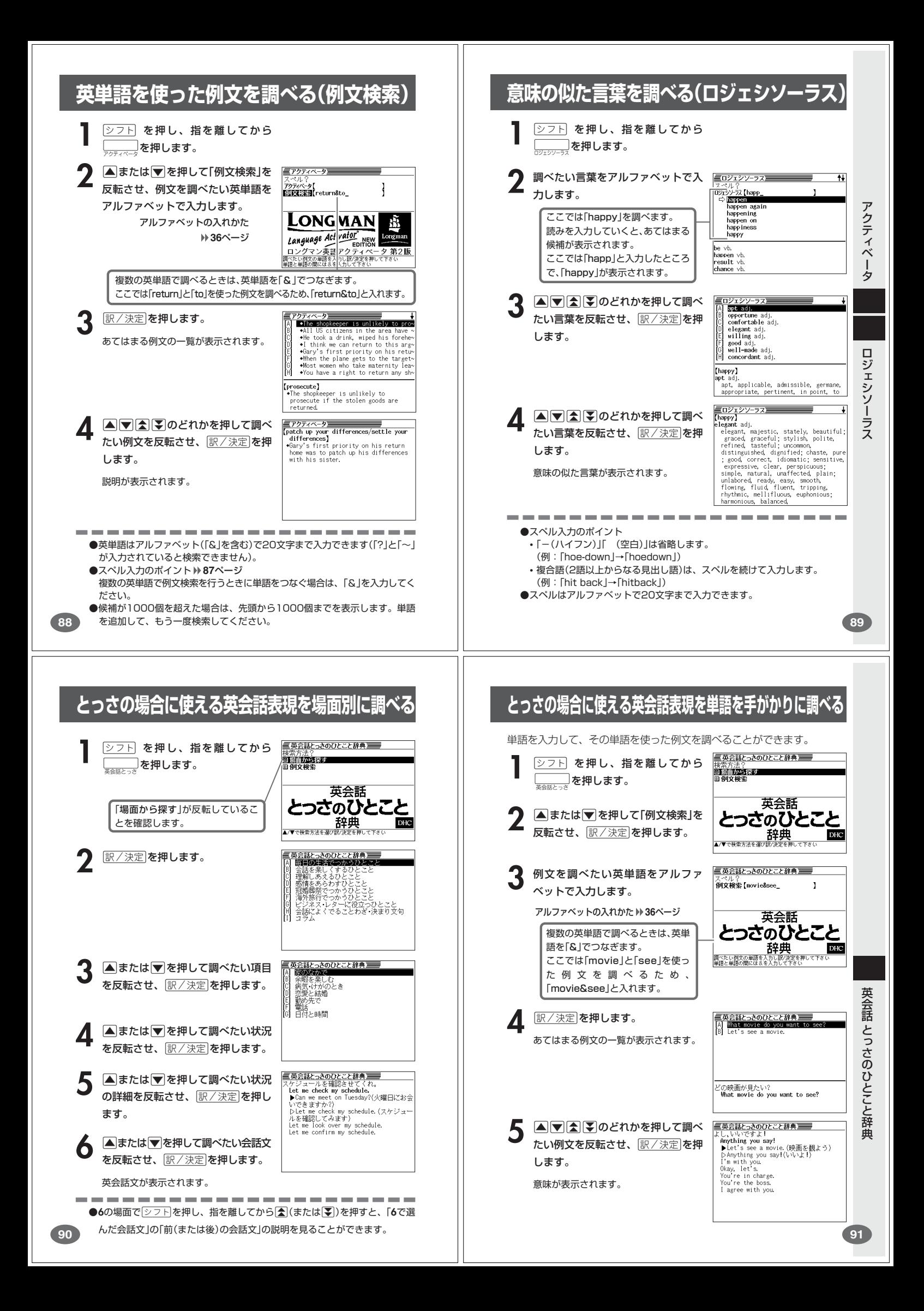

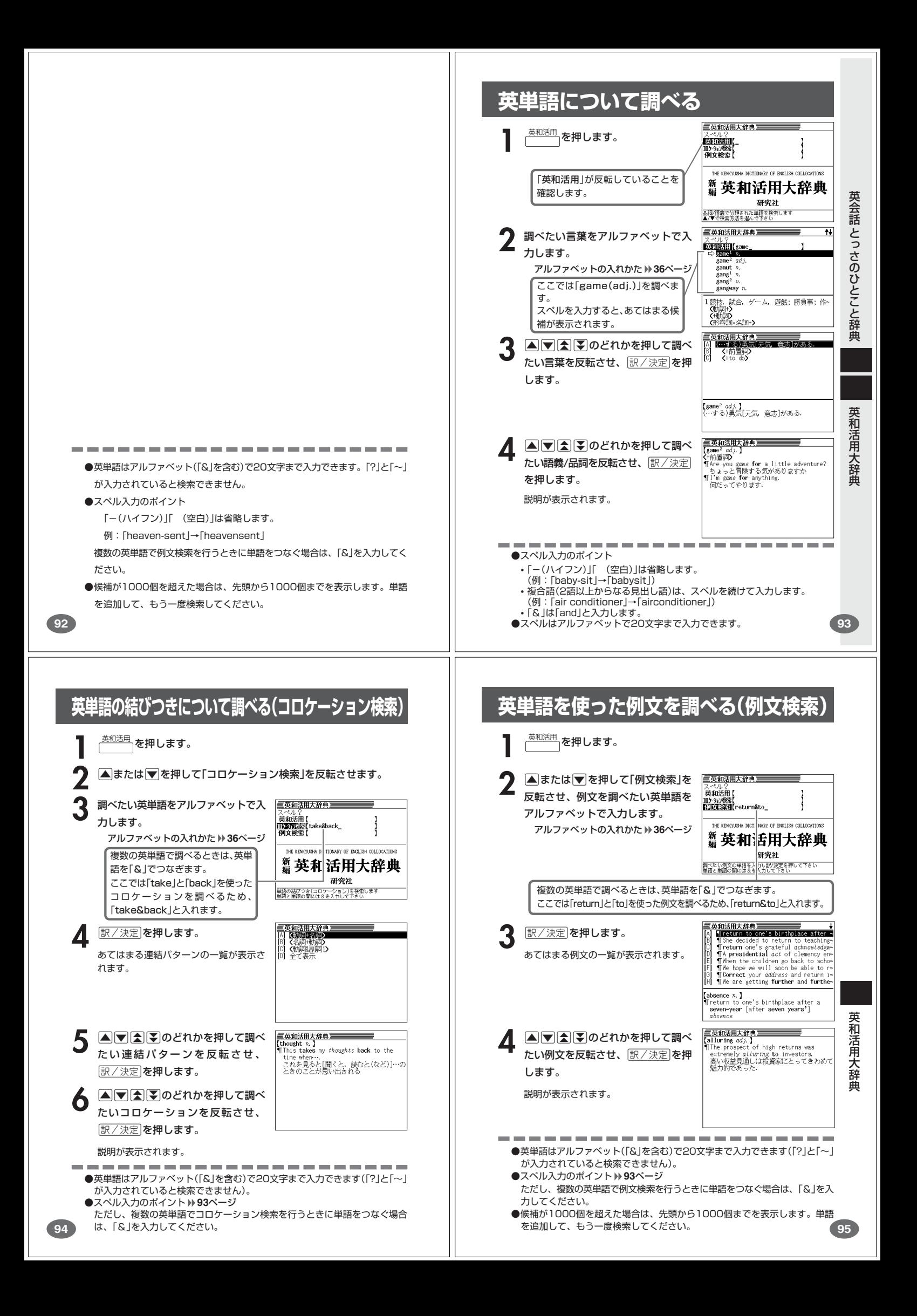

![](_page_25_Picture_0.jpeg)